## **Активизация/дистанционное программирования ключа защиты**

Согласно лицензионной политикепоставщика, может потребоваться активизация ключа защиты через интернет путем дистанционное программирования.

*Внимание, только после установки драйвера ключа защиты можно приступать к активизации ключа.*

## *Формирование запроса*

- Вставьте ключ а USB в порт Вашего компьютера.
- Воспользуйтесь меню *Пуск/Все прграммы/Archi-Techno/Ключ защиты/Удаленное программирование*

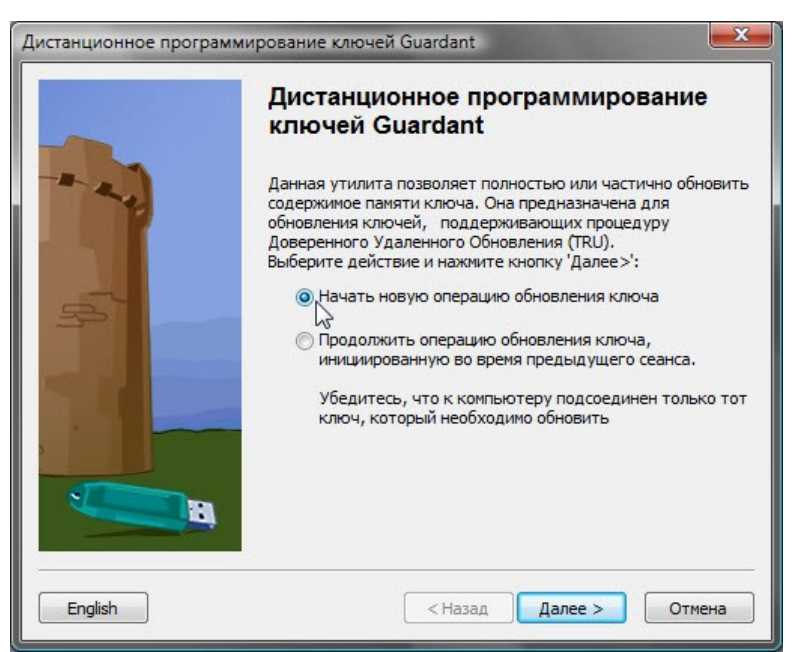

Откроется окно дистанционного программирования ключа

• Установите флажок в положение «начать новую операцию обновления ключа»

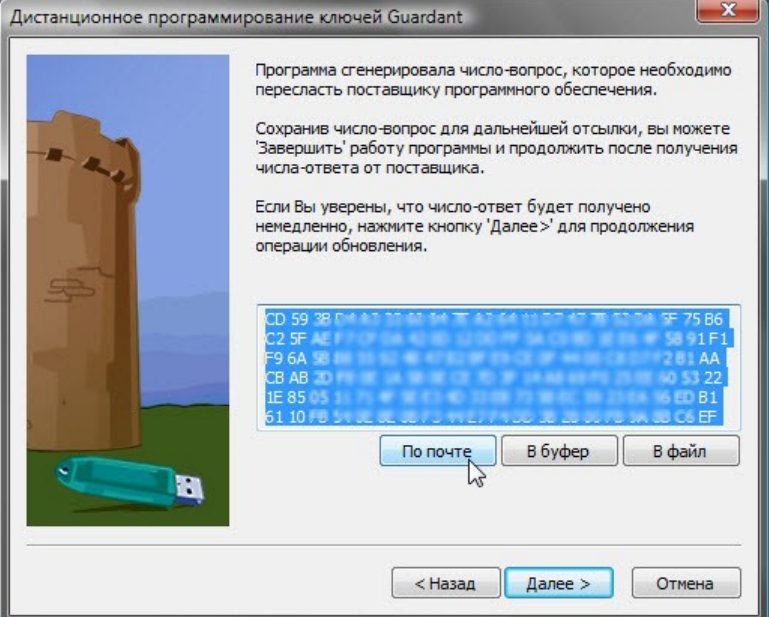

• для продолжения нажмите кнопку «Далее».В открывшемся окне можете нажать кнопку «По почте» (в этом случае запустится Ваша почтовая программа) или нажмите кнопку «В файл» и «далее».

Программа автоматически сформирует фал с названием question.txt

После формирования файла необходимо завершить процесс нажав кнопку с соответствующим названием.

Сформировавшийся файл необходимо отправить по электронной почте в службу техподдержки ООО «Архи-Техно». *[atv\\_support@a-techno.ru](mailto:at@rty.ru)* В свою очередь служба техподдержки произведет необходимые действия и вышлет в Ваш адрес ответный файл update.txt

Важно: до получения ответа от службы техподдержки не допускается еще раз проводить описанные выше действия.

## *Продолжение программирования ключа*

Получив ответный файл от службы техподдержки необходимо скопировать его на жесткий диск Вашего компьютера.

Далее воспользуйтесь кнопкой *Пуск/Все прграммы/Archi-Techno/Ключ защиты/Удаленное программирование.*

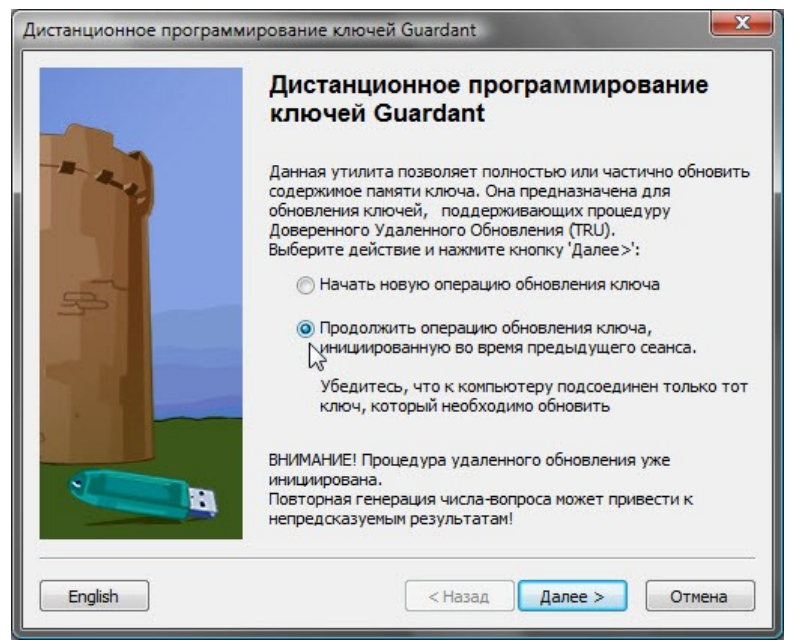

Установите флажок напротив «*Продолжить операцию обновления ключа, инициированную во время предыдущего сеанса*».

## *Внимание:*

*Очень важно соблюдать соответствие запросов и ключей. Продолжение операции программирования должно осуществляться для ключа, который использовался при формирования запроса.*

Нажмите кнопку «далее», и в открывшемся окне нажмите кнопку «из файла», далее укажите

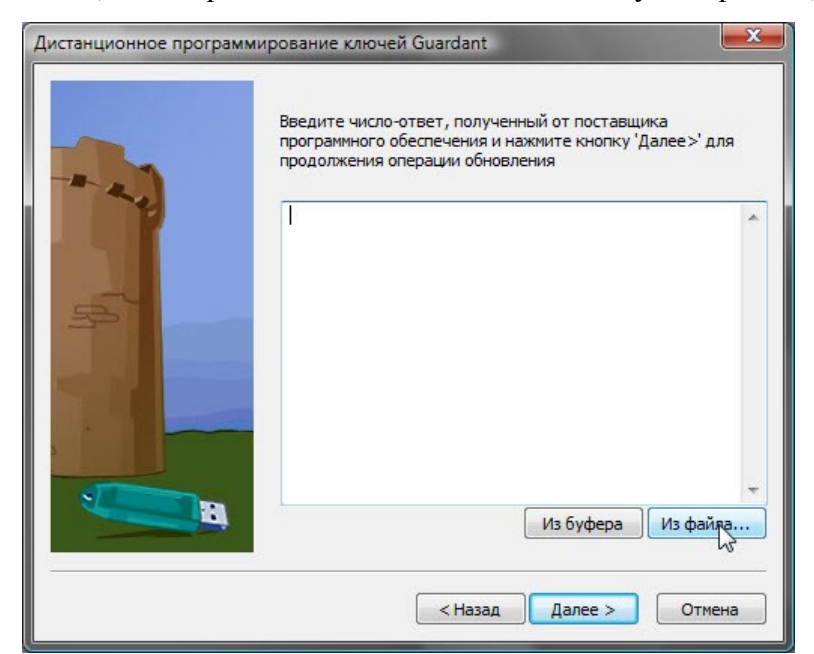

.

 $\overline{\phantom{a}}$ 

местоположение файла, полученного от службы техподдержки.

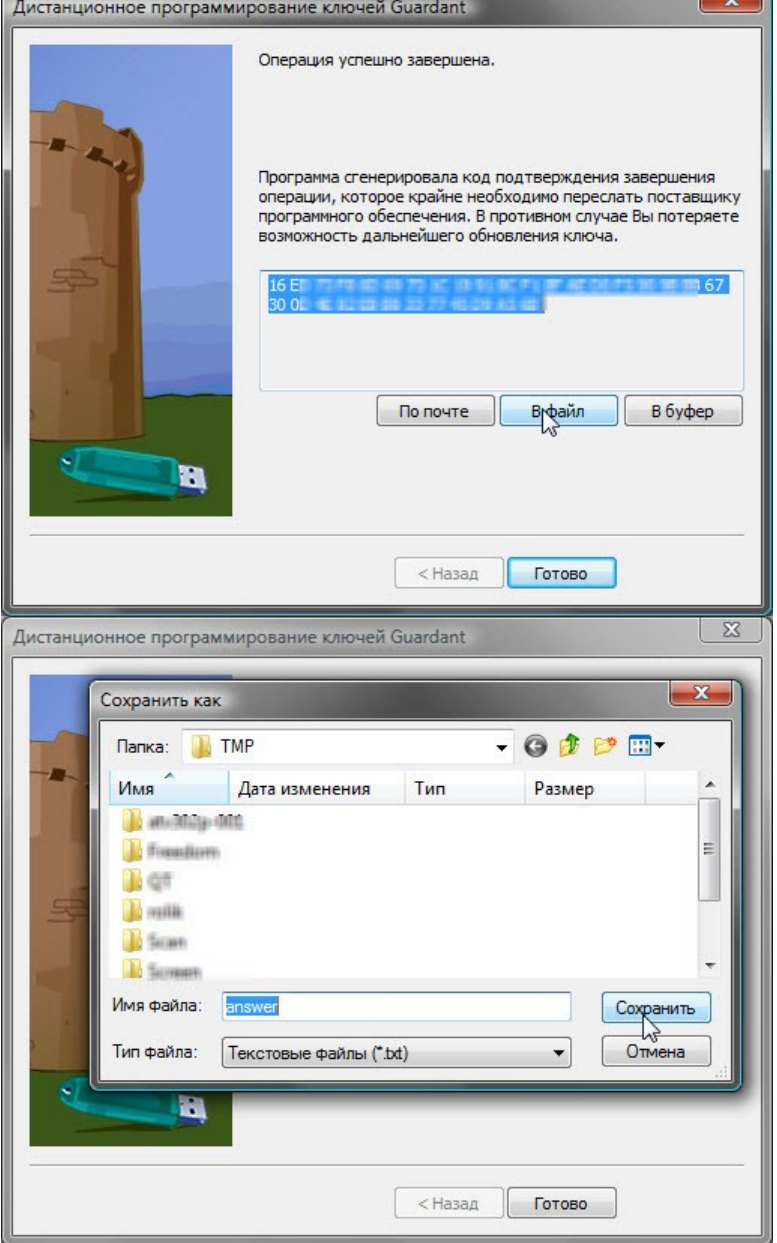

завершения сеанса необходимо отправить в службу техподдержки.

*Внимание:*

*Во избежании проблем с дальнейшей эксплуатацией программы, необходимо выслать файл answer.txt в адрес технической поддержки по адресу [atv\\_support@a-techno.ru](mailto:at@rty.ru)* Завершите сеанс удаленного программирования.

Далее можно запускать программу ArchiCAD и АТ Венцы.